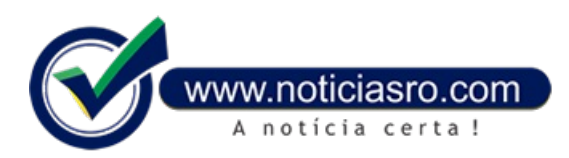

## **18/07/2022 09:29 - Usuários do transporte coletivo podem recarregar o cartão ComCard on-line**

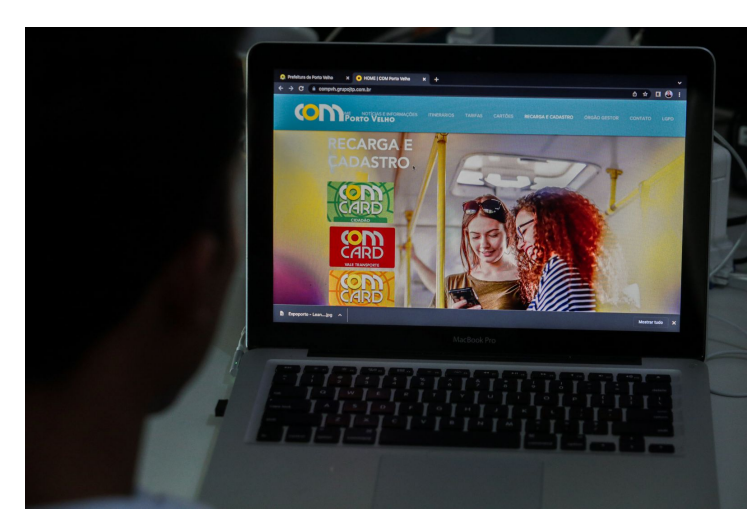

Além dos oito pontos de recarga, distribuídos em várias regiões da cidade, a partir de agora, os usuários do transporte coletivo de Porto Velho podem recarregar o seu ComCard sem sair de casa, bastando o acesso à internet.

Para realizar as recargas, é preciso acessar o site, clicar na opção "RECARGA E CADASTRO"e emseguida escolher entre as modalidades do cartão: cidadão, vale-transporte, estudante, melhor idade e acessibilidade.

Ao optar por uma modalidade, o usuário será redirecionado ao sistema Sigom. Para quempossuicadastro na plataforma, é necessário apenas informar o usuário e senha. Já para quem acessa pela primeira vez a plataforma, é necessário clicar na opção "Primeiro Acesso" e informar os dados pessoais, como CPF, data de nascimento, e-mail, nome de

login esenha.

Vale ressaltar que o sistema só libera a entrada dos usuários que já possuem cadastro no site. Após o cadastro no sistema Sigom, é preciso confirmar o cadastramento através do e-maile, em seguida, acessar novamente a plataforma inserindo seu login e senha.

Dentro da área reservada, o usuário deve seguir os seguintes passos: Clicar em"Consulta", depois clicar em"Cartão", digitar o número do cartão e depois selecionar a janela "Adicionar cartão". Após isso, o cartão será cadastrado com sucesso e o usuário só precisará seguir os passos para realizar sua primeira recarga utilizando o sistema on-line.

Para isso, basta seguir os seguintes passos: Clique em"Faça seu pedido", depois clique em"Recarga de créditos"e selecione o cartão, preencha o valor da recarga, selecione a forma de pagamento e finalize o pedido. Para pagamentos através de boleto bancário, os créditos no cartão poderão ser efetivados em até quatro dias.

## **1º VIADOCARTÃO**

Para solicitar a primeira via do cartão é necessário realizar o primeiro cadastro na plataforma. Para isso, basta clicar na opção "Cadastrar" Usuário" que automaticamente será redirecionado ao link de cadastramento.

Após o redirecionamento, o usuário deverá inserir ume-mail pessoal e confirmar. Em seguida, a página pede que o usuário insira o CPF e senha. Ao inserir essas informações, é só clicar em "Salvar" e em seguida completar as informações que se pede.

Na área logada, o usuário deve clicar na opção "Faça seu Pedido", no menu principal, e emseguida escolher a opção "Primeira via de cartão"e montar o seu pedido conformea preferência pessoal.

**Fonte:** PMPV

Notícias RO